# Webpagina voor noodherstel is niet reageren I

## Inhoud

Inleiding Probleem Problemen oplossen **Oplossing** 

# Inleiding

In dit document wordt beschreven dat wanneer de webpagina Noodherstel wordt gebruikt om een Unity Connection-back-up en herstel te maken, er problemen kunnen zijn. In dit artikel wordt één van deze situaties behandeld.

### **Probleem**

Wanneer u in de webpagina voor Noodherstel logt en op een andere optie klikt, worden de pagina's niet geladen.

#### Problemen oplossen

Zorg ervoor dat de vastlegging voor noodherstel is ingeschakeld en is ingeschakeld om te debug.

- 1. Ga naar de webpagina van Cisco Unified Services.
- 2. Kies Overtrek > Configuratie.
- 3. Kies de server in de vervolgkeuzelijst Server\*.
- 4. Selecteer in de vervolgkeuzelijst Service Group\* de optie back-up en herstel services.
- 5. Selecteer in de vervolgkeuzelijst Service\* de optie Cisco DRF Local (Active).
- 6. Zorg ervoor dat het vakje Trace On is ingeschakeld.
- 7. Selecteer in de vervolgkeuzelijst Debug Trace Level de optie

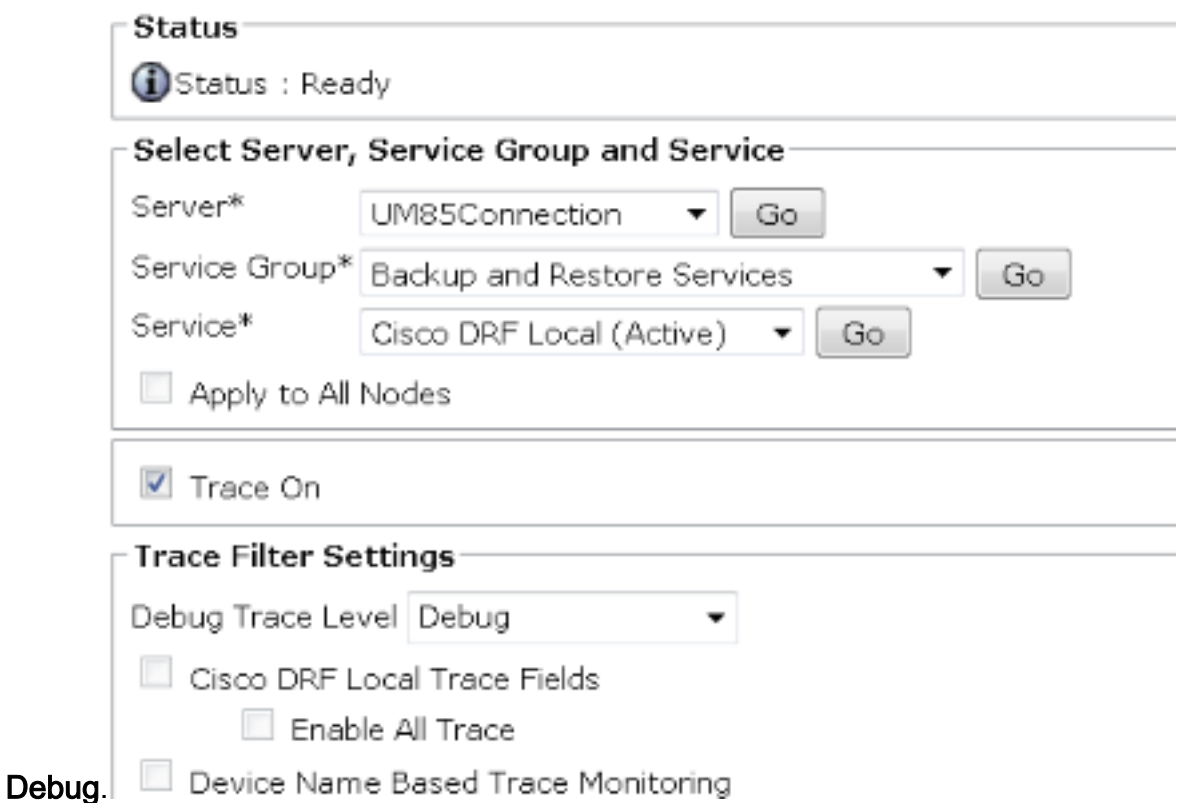

Daarna reproduceren we de kwestie. Mogelijk moet u de DRF-master en de plaatselijke services opnieuw starten om een nieuwe test uit te voeren.

- 1. Kies Cisco Unified Services.
- 2. Kies Gereedschappen > Control Center Network Services.
- 3. Zoek back-up en herstel van services en stop en start Cisco DRF Local en Cisco DRF Master.

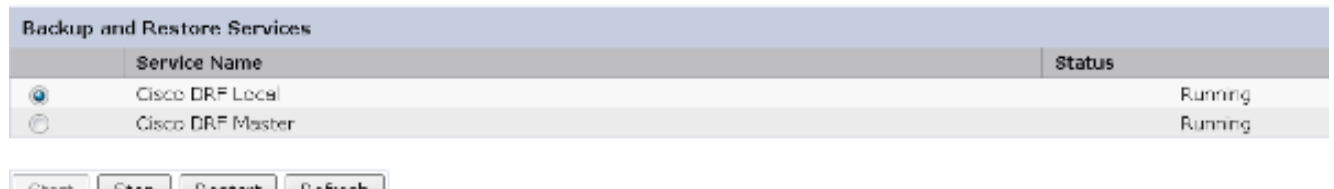

Start Stop Restart Refresh Glean and the component of the con-

Gebruik vervolgens het Real Time Monitoring Tool om de sporen te verzamelen:

- 1. Ga naar centraal loggen en loggen.
- 2. Kies Verzamel bestanden.
- 3. Klik op Volgende om systeemservices/toepassingen te selecteren.
- 4. Controleer beide vinkjes naast Cisco DRF Local en Cisco DRF

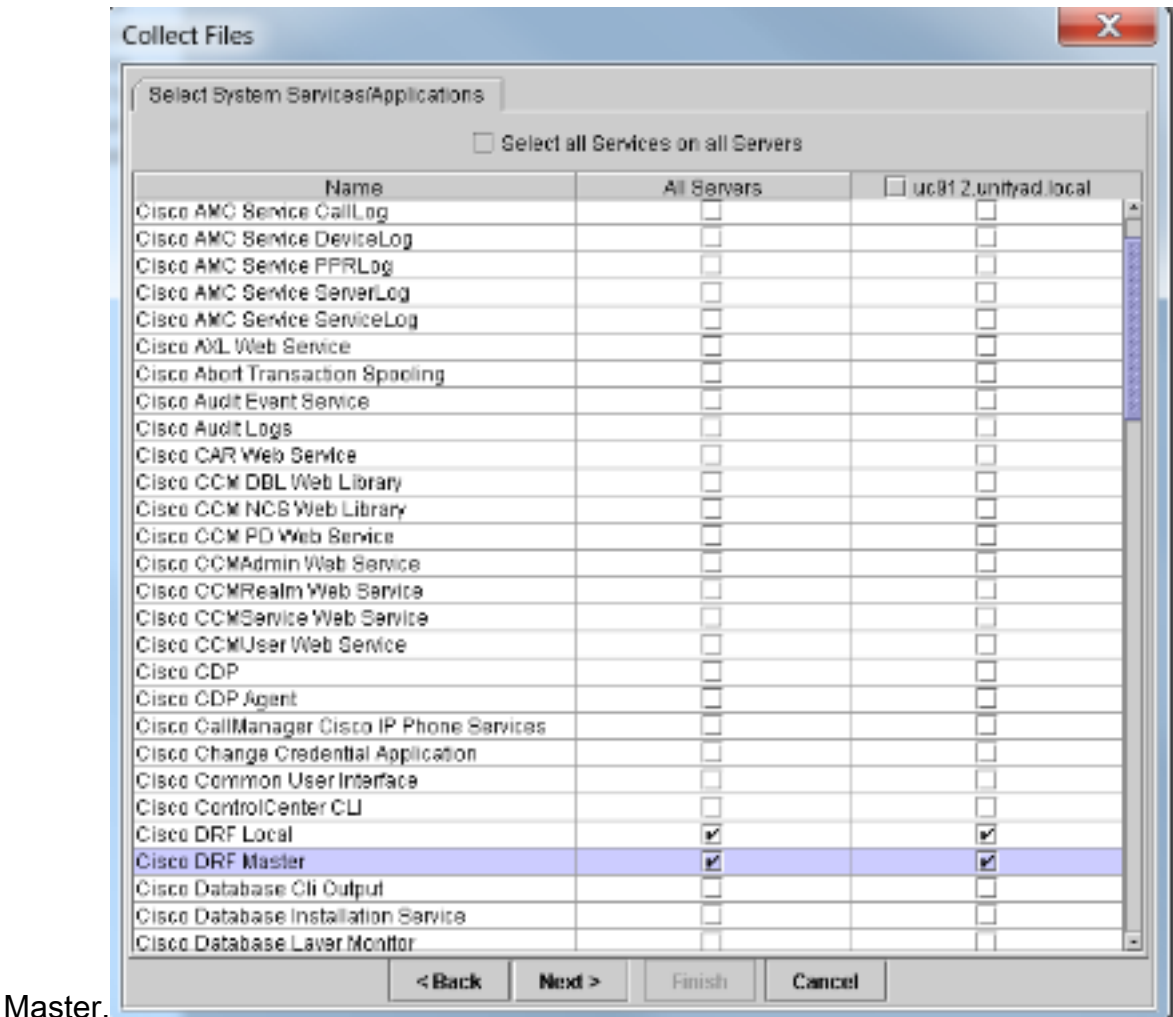

- 5. Klik op Volgende.
- 6. Stel het tijdbereik van de test in en selecteer een Downloadlocatie.
- 7. Klik op Voltooien. Dit begint de verzameling van logbestanden naar de locatie die u hebt opgegeven.

Hieronder zie je fragmenten uit stammen. Let erop dat op het DRF Master Log is weergegeven. Kan geen input/output stream naar client Fatal Alert ontvangen maken: Slecht certificaat.

In de lokale logboek van DRF:

2014-02-10 11:08:15,342 DEBUG [main] - drfNetServerClient. Reconnect: Sending version id: 9.1.1.10000-11 2014-02-10 11:08:15,382 ERROR [main] - NetworkServerClient::Send failure; 2014-02-10 11:08:15,384 FATAL [NetMessageDispatch] - drfLocalAgent.drfLocal Worker: Unable to send 'Local Agent' client identifier message to Master Agent. This may be due to Master or Local Agent being down. De hoofdlogboek toont:

2014-02-10 11:19:37,844 DEBUG [NetServerWorker] - Validated Client. IP = 10.1.1.1 Hostname = labtest.cisco.com. Request is from a Node within the Cluster 2014-02-10 11:19:37,844 DEBUG [NetServerWorker] - drfNetServerWorker.drfNet ServerWorker: Socket Object InpuputStream to be created 2014-02-10 11:19:37,850 ERROR [NetServerWorker] - drfNetServerWorker.drfNet ServerWorker: Unable to create input/output stream to client Fatal Alert received: Bad Certificate

# **Oplossing**

In dit geval is er een probleem met het IPSec-certificaat op de server en u moet het regenereren, het ipsec-trust-certificaat verwijderen en een nieuwe laden. Voltooi deze stappen om het probleem aan te pakken:

- 1. Log in op de pagina OS-beheer.
- 2. Kies Beveiliging > certificaatbeheer > Zoeken.
- 3. Klik op ipsec.pem-bestand en vervolgens op regenereren.
- 4. Download het bestand na de succesvolle generatie van het bestand ipsec.pem.
- 5. Ga terug naar de pagina voor certificaatbeheer.
- 6. Verwijdert de huidige gecorrumpeerde ipsec-trust ingang.
- 7. Upload het gedownload ipsec.pem bestand als een ipsec-trust.
- 8. Start DRF Master en DRF Local.